# 手機APP快速申請,繳款更便利!

中嘉寬頻所有產品服務皆可申請**信用卡自動扣款**, 使用手機APP即可快速完成申請,使繳款更便利!

## **申請步驟**

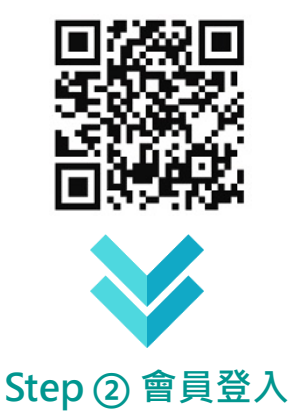

開啟中嘉寛頻客服APP▶點選右上角登入,進入會員登入 畫面 ▶選擇所在區域有線電視系統台,以及輸入用戶資料 後,點選下方登入按鈕

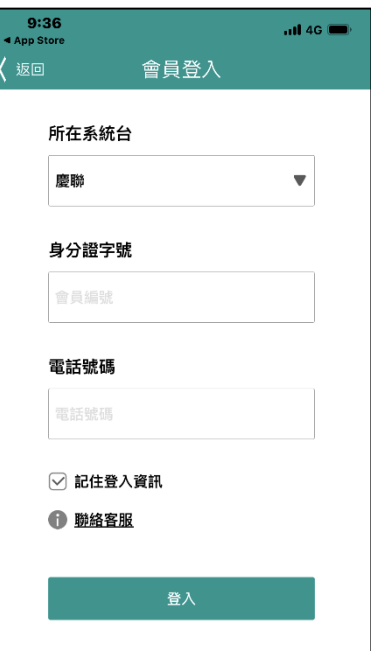

#### **Step ① APP下載**

掃描下方QR CODE, 下載中嘉寬頻客服APP

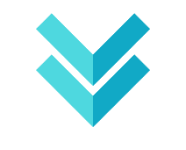

**Step ③ 點選帳單服務**

於首頁功能選單列表點選帳單服務→進階帳單功能

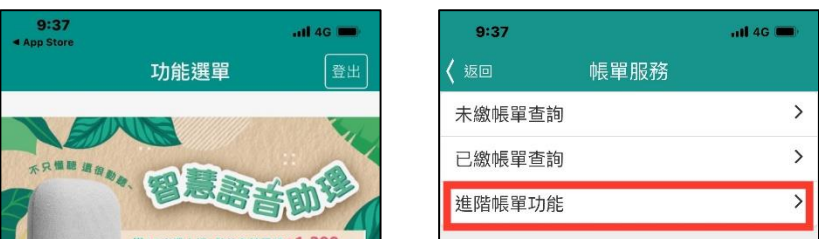

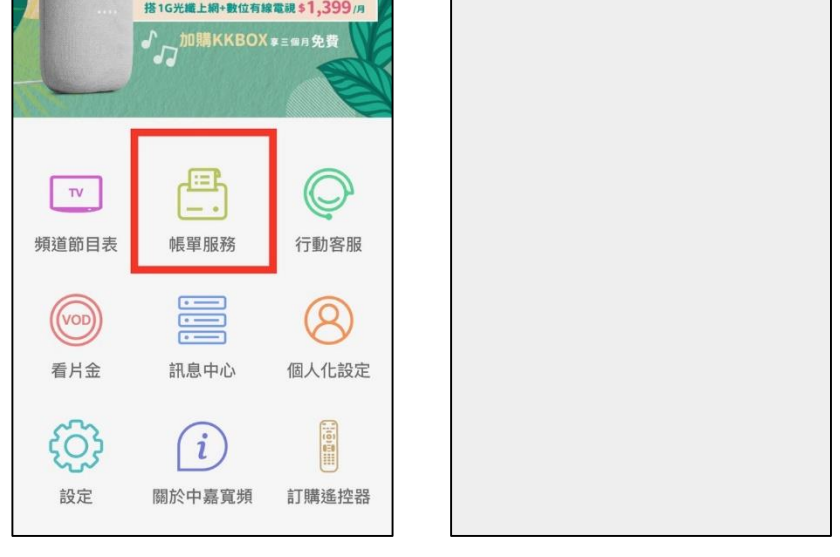

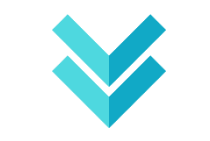

### **Step ④ 選擇住戶資訊**

點選欲申請信用卡自動扣繳之住戶資訊→信用卡扣款相關

### **Step ⑤ 填寫信用卡自動扣款授權書**

詳閱扣款授權書條款 →1.勾選扣款產品別 →2.授權項目請勾選**信用卡授權 (定期扣繳)** →3.核對用戶資料欄內容是否正確 →4.填寫持卡人信用卡資料欄 →5.授權人資料欄請填寫**信用卡持卡人身分證字號** →6.於持卡人簽名欄位**簽名後點選上傳** →7.點選送出

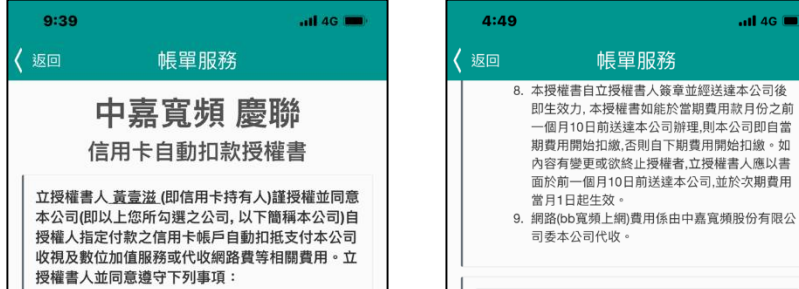

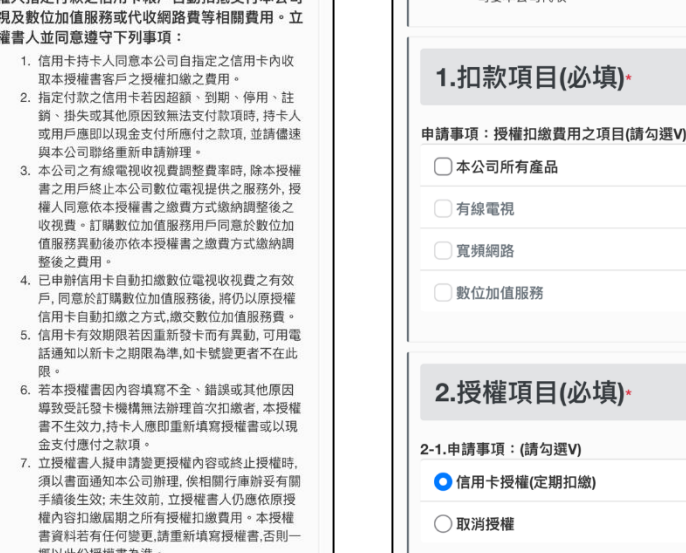

**The Common** 

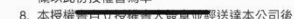

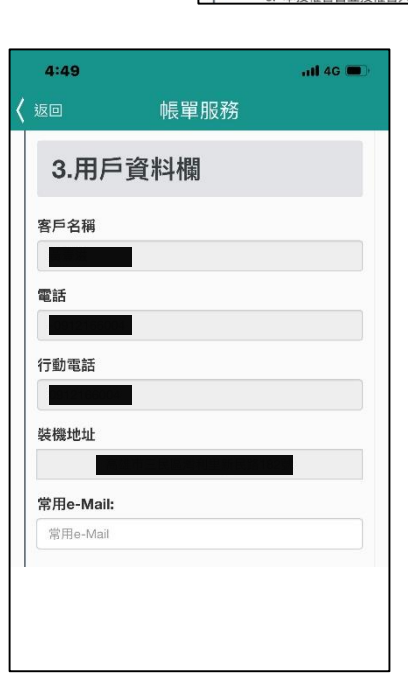

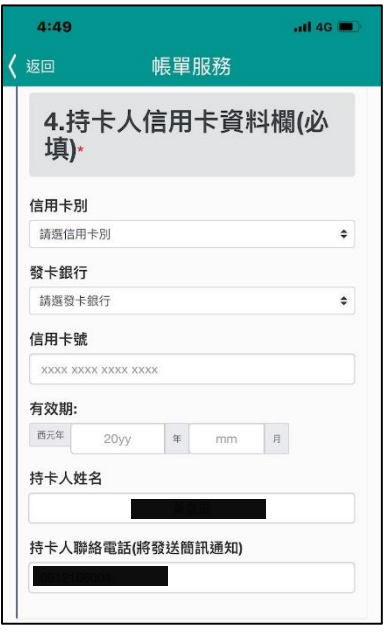

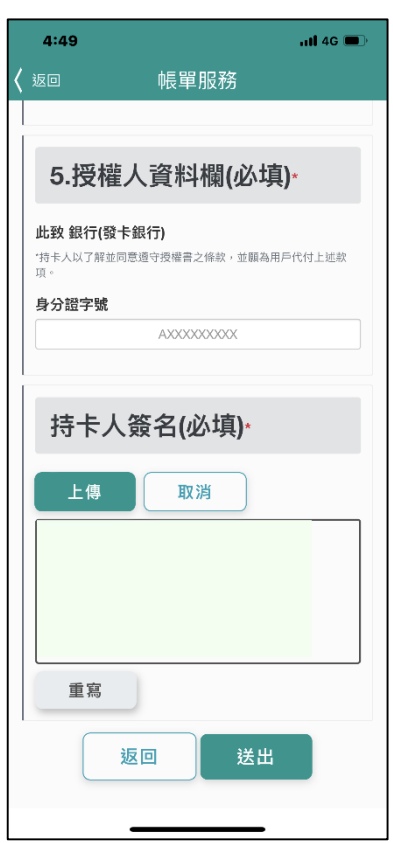

 $-$ ul 46

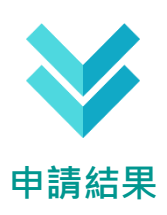

**申請成功後,系統將發送簡訊通知,費用自下期開始扣款**

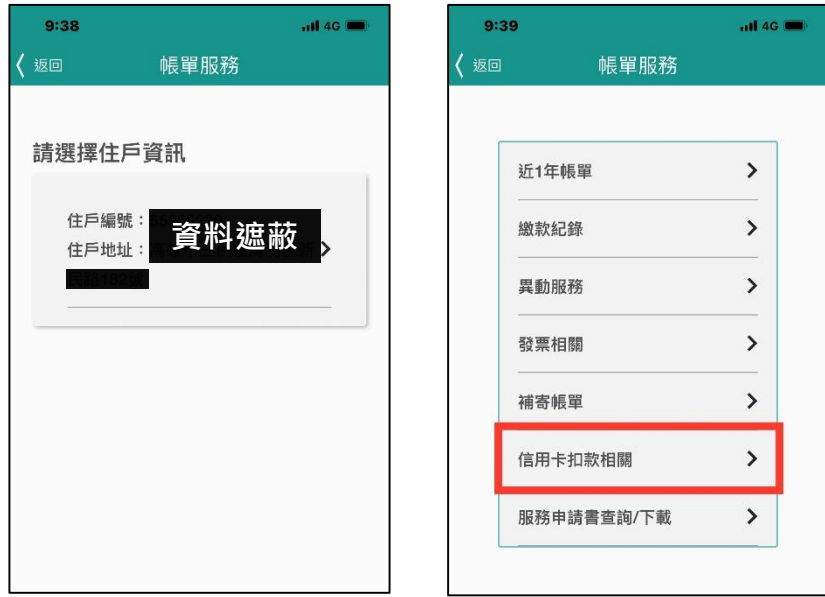

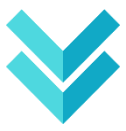